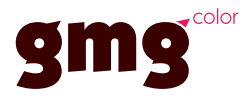

## Tutorial: Adapting a ProofControl Standard with the Hue deviation rule

With Version 1.2 of ProofControl a new additional rule can be applied to readings media wedges. This tutorial describes how to apply and use the new hue deviation rule a on an existing ISOcoated standard with an EyeOne layout.

An important aim for proofing is an exact reproduction of the gray patches of the media wedge. A report with only deltaE is not specific enough to figure out how good the grays are matched. The new Hue deviation analysis is much better suited for this application.

As there are no official rules for hue deviation users should define their own rule for a media wedge in question. A feasible maximum value would be 2 deltaH.

1. Under Options chose Define Standard to open the window for setting up the analysing rules for measuring standards.

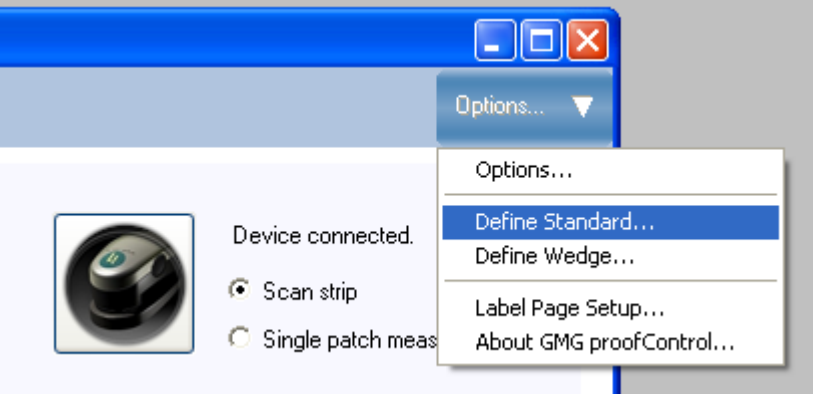

2. Select the layout of the wedge out of the list. In this case we have selected the Fogra(eye1).xml sheet for measuring the Fogra media wedge with a GretagMacbeth EyeOne instrument.

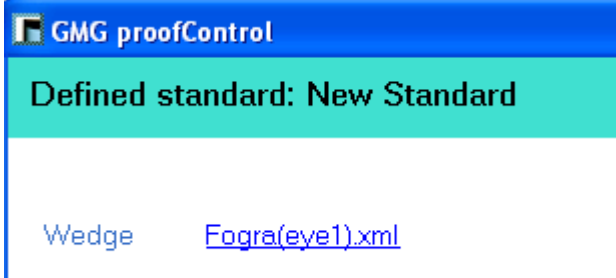

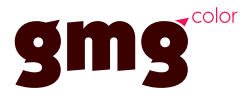

3. Click on the Load button to select an existing standard provided with GMG ProofControl fitting to the layout type previously selected. Of course ProofControl allows to define individual L\*a\*b\* values for each media wedge patch but in our case we want to just add a new analysing rule to an existing standard. After loading the standard all patches are fileld with the corresponding L\*a\*b\* values and the rules fo analysis are displayed in the Evaluation section. Note that there are two additional empty rules (rule 3 and 4) which could be used to individual analysis rules.

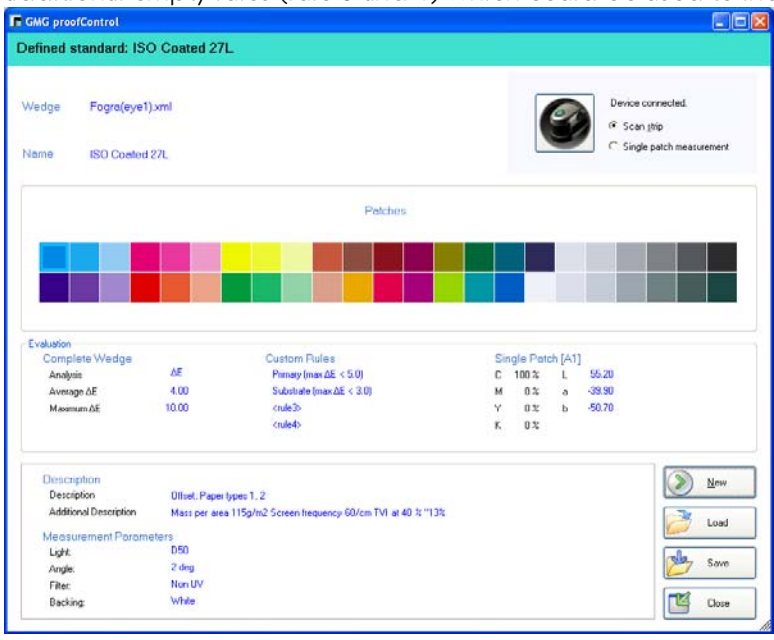

4. In order to apply a rule on the media wedge patches you first need to select the patches you would like to apply a rule on. In our case we would like to use the new hue deviation analysis on the gray patches of the media wedge. Select the patches by clicking on the patches one by one holding down the CTRL key. Make sure not to include the paper white field (B17).

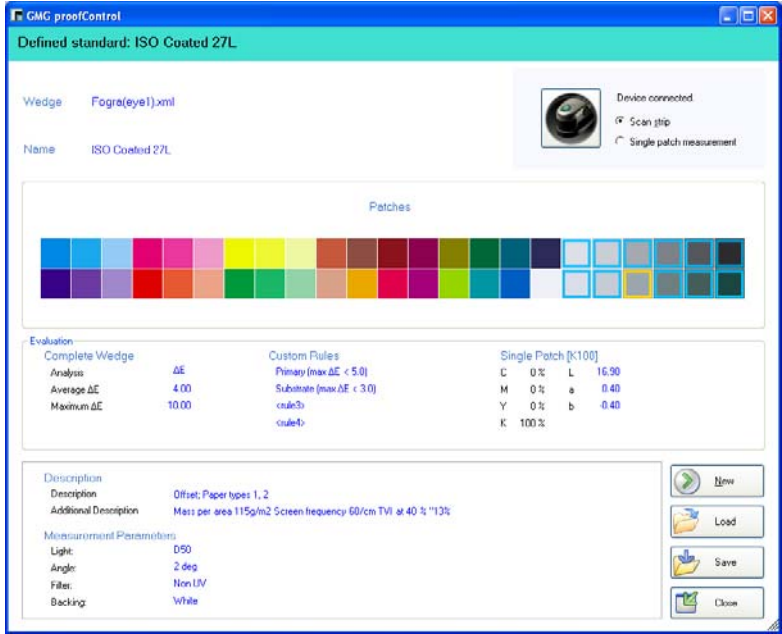

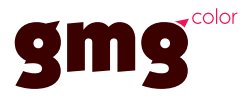

5. After all gray patches have been selected click on the rule3 line under the Custom Rules section. A new window pops up which allows defining the rule. Type in a self explaning name name for the new rule which will show up on the label print– in this case *deltaH* was chosen. Under Type you may select either maximum value or an average value over all selected patches. In our case we want to make sure that none of the gray patches exceed a maximum value of 2 deltaH, therefore Maximum (max) was chosen. The Analysis method my be either delatE, deltaH, deltaE94, deltaECMC or delatE2000 – in our case deltaH. Under Criteria define the value itself – in our case 2. On the top of the window rename the media wedge name according to your needs and *Save* the new standard you just have created. Close the standard definition window to go back to the measuring window of GMG ProofControl.

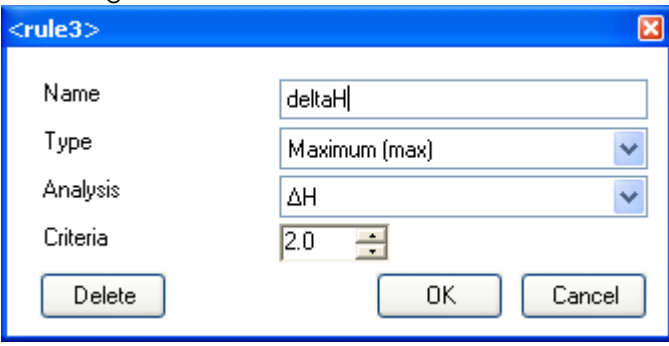

6. In the measuring window of GMG proofControl select the new standard you just created under (1) and measure the wedge. The *Evaluation* part displays all the analysing rules applied on the reading and show the new deltaH rule too (2). If all readings are within tolerances the *State* is displayed as passed and a green checkmark is shown.

If you want to know about the hue deviation from your readings to the standard you just need to select one single patch (3) and click on the deltaH headline to switch the numbers from the normal deltaE to deltaH (4). You may as well display deltaCMC, 94 or 2000 values on the selected patch by selected the appropriate displaying method.

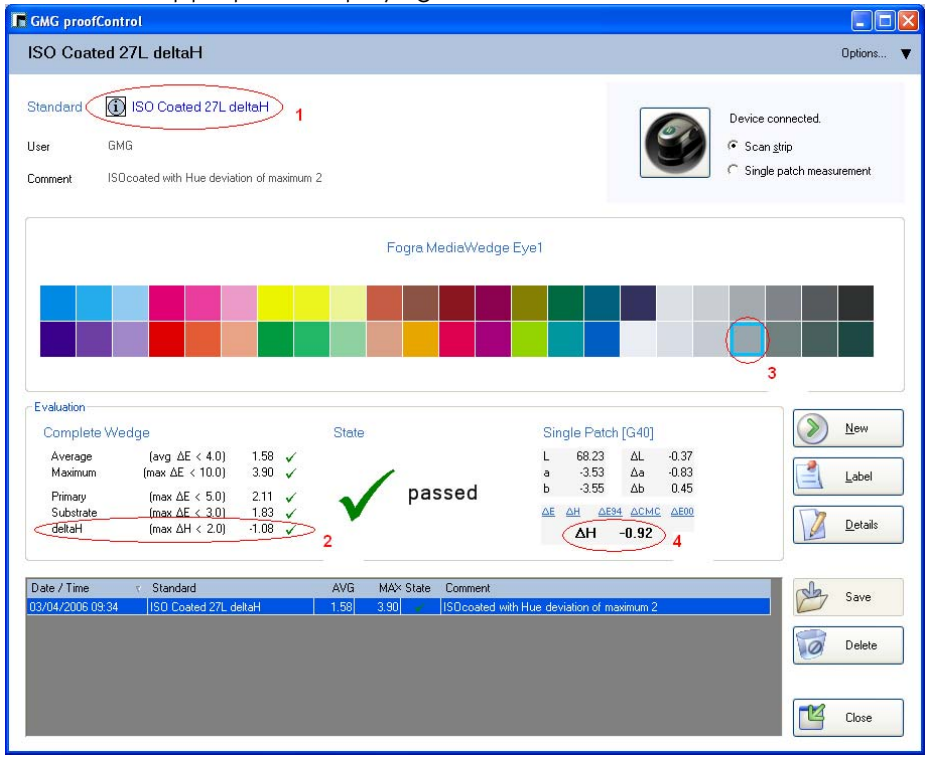